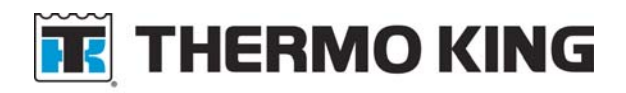

# SB685

**Date:** 8/18/2017 **Subject:** TriPac EVOLUTION Communications Update **Bulletin Location:** TSA Info Central\Service Bulletins

**Units:** All TriPac EVOLUTION

**Summary:** This bulletin updates and replaces TT760. Computers with Microsoft Windows 10, Version 1607 and later, are not able to communicate with TriPac EVOLUTION through TK Monitor or previous service tool software. A new EVOLUTION Service Tool R2 has been released to allow all Windows computers to communicate with the TriPac EVOLUTION Base Controller. The EVOLUTION Service Tool R2 will be installed on the service computer. It retains all the features found in TK Monitor. The EVOLUTION Service Tool R2 software is available on Thermo King Info Central and will be on the www.thermoking.com Website. Uninstall and delete the previous version of EVOLUTION Service Tool.

**Discussion:** Thermo King TriPac EVOLUTION units have TK Monitor communication software built into the Base Controller of each unit. It allowed PC type computers to establish two way communications with the EVOLUTION control system without special software being loaded on the computer. Microsoft Windows 10, 8 and updated 7 computers would not communicate with TK Monitor. In 2015 Thermo King developed the first EVOLUTION Service Tool. In 2016 TriPac EVOLUTION software Version 1.7 was released. They were to re-establish communication with Microsoft Windows 10 through Version 1511. When Windows 10 Version 1607 was released communication issues with TK Monitor returned.

The EVOLUTION Service Tool R2 software application has been developed to allow all Windows based computers to communicate with the TriPac EVOLUTION Base Controller. This application software is installed on the service computer. It will communicate directly with the EVOLUTION Base Controller. We are moving toward using a service tool on the service computer as standard. This will allow communication that is not threatened by software changes made by Microsoft.

The EVOLUTION Service Tool R2 is a full function communication tool. It will allow all the features found in TK Monitor. These include setup and run-in of units after installation. It will also allow viewing and clearing of alarms, viewing real time diagnostic information, performing software updates and operation of all Service Test modes. It will also perform datalogger downloads and system restarts.

**Availability:** The EVOLUTION Service Tool R2 software can be downloaded from TSA Info Central/Software and Downloads/APU/EVOLUTION Service Tool R2. We plan to make it available on the www.thermoking.com Website. The downloaded zip file must be extracted and saved on the service computer. Uninstall and delete the previous version of EVOLUTION Service Tool.

# **Communication Using EVOLUTION Service Tool R2**

#### **Where Used**

All TriPac EVOLUTION units if the Microsoft Windows service computer is having difficulty communicating with the TriPac EVOLUTION Base Controller.

## **Purpose**

External communication with the Base Controller on the TriPac EVOLUTION Interface Board through TK Monitor is not possible when using a Microsoft Windows 10 Version1607 computer. The EVOLUTION Service Tool R2 will be installed on the service computer to allow access to the Base Controller using a proprietary interface. The EVOLUTION Service Tool R2 will use the USB plug (J39) on the Interface Board and a USB cable with a Mini B connector (P/N 204-2000). Communication will require the use of an IBM compatible PC service computer. The EVOLUTION Service Tool R2 is not dependent on Microsoft Internet Explorer and will work with all versions of Microsoft Windows.

The EVOLUTION Service Tool R2 will retrieve real time information from the TriPac EVOLUTION Base Controller and display it on the service computer. The EVOLUTION Service Tool R2 will provide a system interface to flash load system upgrades, program system features, view real time system information, initiate Service Test Modes and allow alarm clearing capabilities. It will also allow a data logger down load and Cold Restart.

## **Materials Required**

- PC type computer.
- EVOLUTION Service Tool R2 software installed on service computer.
- USB to Mini B interconnect cable. (204-2000)

## **Unable to Communicate Using EVOLUTION Service Tool R2**

If the service computer is not able to communicate with the TriPac EVOLUTION Base Controller using the EVOLUTION Service Tool R2 perform the following:

- 1. Verify TriPac EVOLUTION system is turned on at the HMI.
- 2. Remove the cover from the system control box.
- 3. Check the status of the green ON LED on the interface board.
	- a. Blinking once per second = Normal. Controller is communicating. Check service computer for proper connections.
- b. Off = Controller is not reacting to the ON signal from the HMI. Refer to Diagnostic Manual Section 5, HMI Control Panel Diagnosis.
- c. Blinking more than once per second = Controller is stuck in boot mode and not communicating. Refer to Diagnostic Manual, Section 6, A57A, Power Cycle Base Controller.

#### **Menus**

The following menu choices are on tabs at the top of the screen. They allow direct access to desired system features:

#### Dashboard

When the EVOLUTION Service Tool R2 is started the Dash Board screen will always appear first. This screen provides the technician quick access to basic operating information such as APU engine status, A/C or Heat operation, system electrical status, hour meters, and alarm status.

NOTE: Red numbers indicate values that are changing.

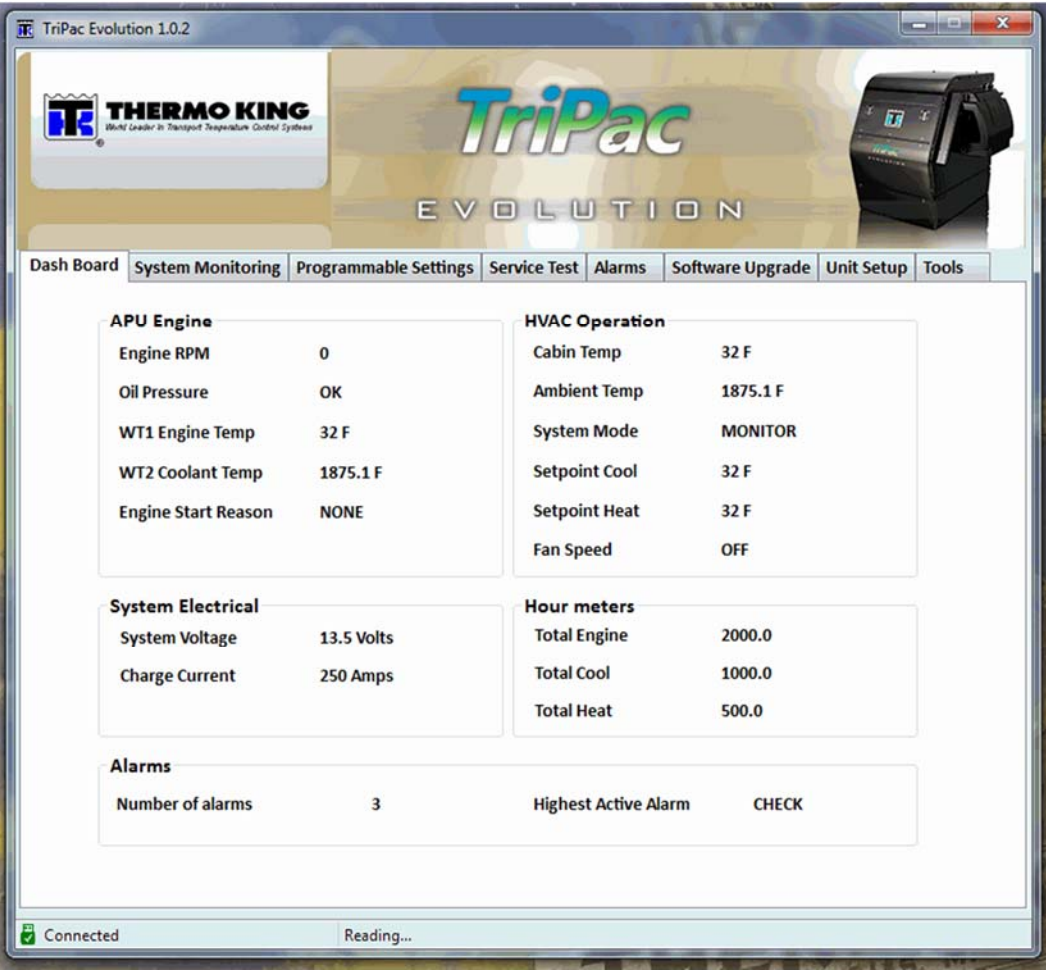

#### System Monitoring

The TriPac EVOLUTION System Monitoring screen provides the technician with detailed real time system information to evaluate the operation of different areas of the unit. This expanded information can be helpful when diagnosing system issues.

NOTE: Red numbers indicate values that are changing.

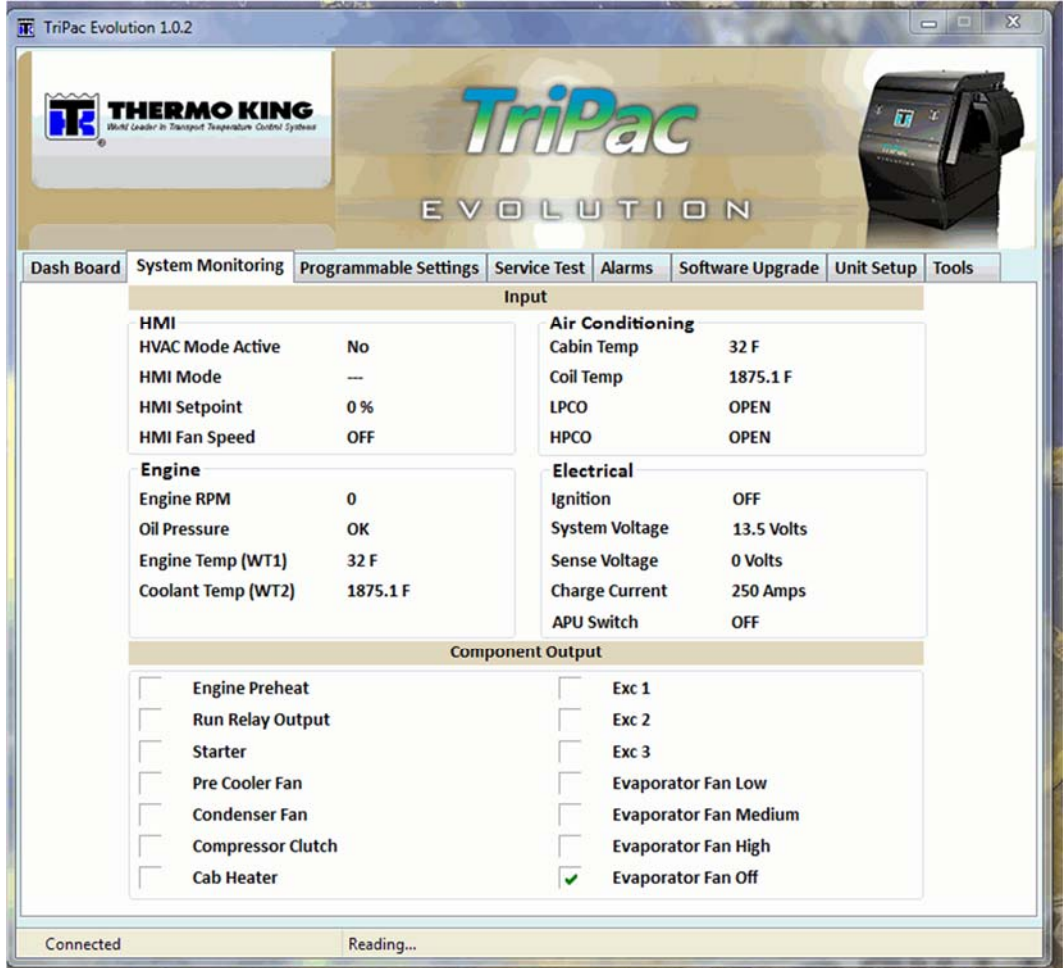

System Monitoring information is divided into two main sections; Input and Component Output.

Input: Provides sensor readings and system state. Information is divided into four boxes.

- HMI = Indicates the current settings of the HMI Control Panel.
- Engine = Indicates current engine RPM, oil pressure switch status and engine coolant temperatures.
- Air Conditioning = Indicates system temperatures and pressure switch status.
- Electrical = Indicates volt and amp readings for the system along with the position of some control switches.

Component Output: Provides the On/Off state of interface board outputs to system components.

A check in the box indicates a component output has been energized by the control system.

#### Programmable Settings

This screen provides a central location to view or change the value for all of the programmable features. Refer to Diagnostic Manual Section 3, Software Description for information about the available programmable features. Select a feature. Click on the arrows to scroll up or down to the desired setting. New settings for multiple features may be selected. If Set System Clock is checked the controller real time clock will be set to match system time of the connected computer. All changes will be saved when the Update Setup button is clicked.

NOTE: System will not accept changes if Password Protection is set to YES. Enter password and retry. The Password boxes near the bottom of the screen will be greyed out and inactive unless the Password Protection feature is programmed Yes.

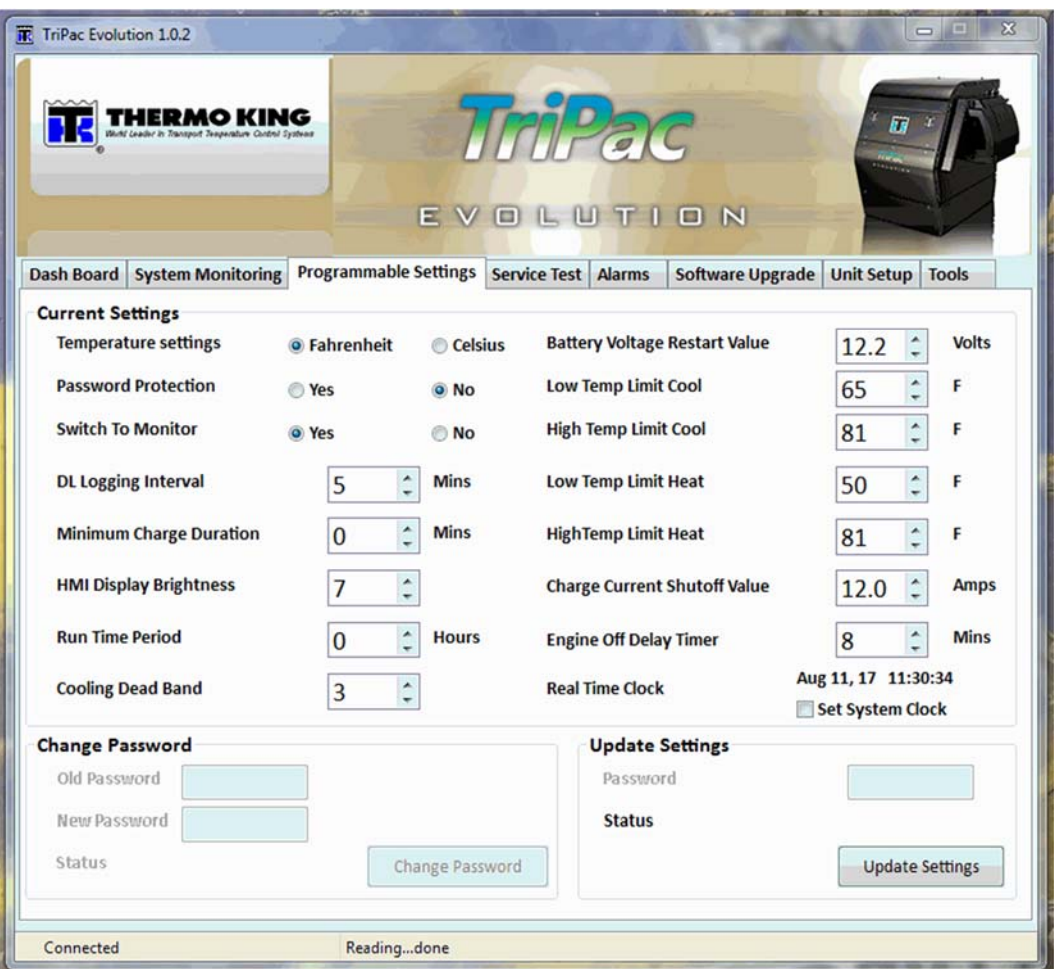

#### **Service Test**

The Service Test Mode screen in EVOLUTION Service Tool R2 allows the technician to force the system into a specific operating mode for up to 15 minutes. This ability can be helpful when diagnosing system issues. Available tests are; Cool Mode, Heat Mode, Fan Only Mode, Alternator Output and Run In. The current test must be canceled before selecting a new one. If a Service Test is initiated while the system is running the current operation will terminate and the selected mode will begin.

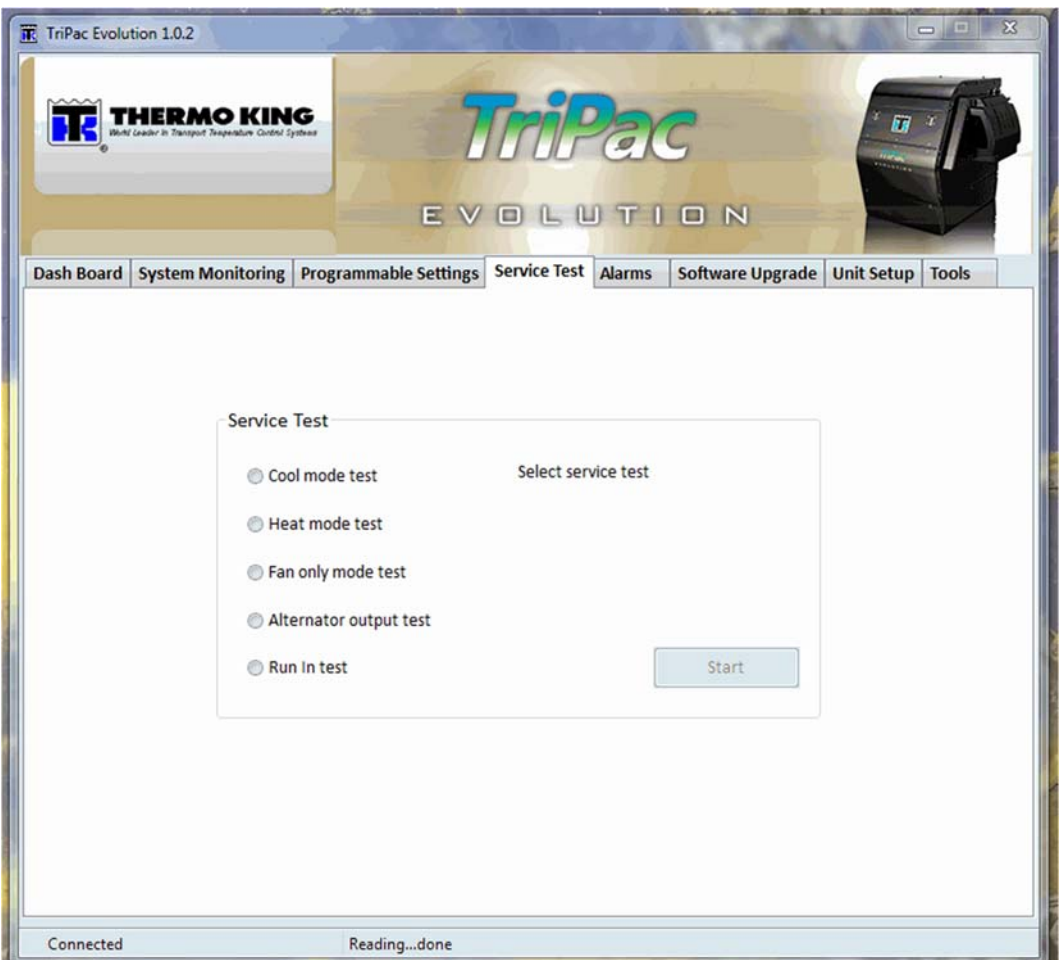

Once selected, a test will be active for 15 minutes. "Running Service Test" will display in the upper right of the screen while a test is active. Once a test is selected the "Run Test" button will change to "Cancel Test". When changing to a new test the current test must first be canceled. If the test is not canceled before the timer has expired, an alarm code 54 shutdown will generate. If any shutdown alarm occurs during the test the unit will record the alarm, exit Service Test Mode and shut down. When the alarm is cleared the unit will return to operation with the settings stored prior to entering Service Test Mode. Following is a description of the available modes.

While operating in a Service Test Mode the Dashboard, System Monitoring and Alarm screens are available. This will allow the technician to gather real time diagnostic information. Shutdown alarms are still actively protecting the system.

NOTE: Operator should wait for system response before selecting new setting or changing to a new screen.

#### Cool Mode Test:

Use to check operation of air conditioning system where cool ambient conditions prevent normal activation. The APU engine will start or continue to run. The compressor, evaporator fan and condenser fan are turned on. The evaporator fan will run at the driver selected speed (default minimum low speed). Fan speed may be changed at the HMI while in the test. Setpoint and cab temperature are not monitored. The compressor may start and stop during the test based on the Low Pressure Cutout (LPCO) or evaporator coil temperature below 32 F. The functions of heat mode are disabled. When the optional 120 amp alternator is installed and 120 Amps option selected during Unit Setup, load management is required as in regular cool mode. See Diagnostic Manual Cool Section 4, Engine Load Management.

#### Heat Mode Test:

Use to check operation of the cab heater where warm ambient conditions prevent normal activation. The interface board heat output circuit (YEL, J13-2) is turned on. The HMI setpoint setting is set to maximum (90 F [32 C]). If cab temperature is higher than maximum setpoint the heater will not start. The other functions of Fan and Cool modes are disabled. The APU engine will not run. When Heat Mode Test is terminated the heater will enter a cool down mode.

## Fan Only Mode Test:

Use to check operation of system fans. Evaporator, condenser and pre-cooler fans are on. Evaporator fan speed can be changed at the HMI. The other functions of Heat and Cool modes are disabled. The APU engine will not run. This is the only way to force the pre-cooler fan to run.

#### Alternator Output Test:

Use to check 120 amp alternator output while ambient and cab temperatures are high. The APU engine will start or continue to run. Air conditioning compressor operation is disabled. Engine Load Management system is temporarily disabled. The FLD1 circuit will be grounded. Without Load Management active the optional 120 amp alternator is allowed to charge at the full output requested by the voltage regulator, even in high ambient conditions. Has no effect on the 65 amp charging system.

NOTE: The test does not force the alternator to maximum output. It is not "Full Field".

#### Run In Test:

Use after new unit installation to perform the required 10 hour run in. This test allows the air conditioning system to continue operating to load the engine when ambient and/or cab temperature is low. This is done by allowing the heater to run while air conditioning. The test does not guarantee the APU engine will run for 10 hours. It creates conditions to help the engine run with a load when ambient temperature is below normal air conditioning range.

The test mode will initiate a 10 hour timer. The engine will start or continue to run. The air conditioning system will be activated. Cool setpoint will be set to 60 F. Evaporator Coil and Cab Temperature sensors along with pressure switches are functional. Compressor may cycle based on setpoint, cab temperature, coil temperature and system pressure. Heat system will also be activated. Heat setpoint will be set to 80 F. It is intended the heater will help keep cab temperature high enough for the air conditioning system to operate.

When ambient temperature is below 60 F the heater begins to have difficulty keeping the cab temperature above setpoint. The compressor may cycle on/off based on setpoint or the Coil Temperature sensor. If system suction pressure is low the LPCO may open, temporarily stopping the air conditioning function. If this occurs three times in an hour an alarm code 93 may generate. Air conditioner operation will stop. The Run In test does not force the engine to run. As ambient temperature falls so will engine run time during the 10 hour Run In Test. If cab temperature remains below setpoint for more than eight minutes the engine may cycle off. Cab temperature must rise more than three degrees above setpoint before the engine will restart. Engine Load Management will be active if the 120 Amps option was selected during Unit Setup.

EVOLUTION Service Tool R2 may be turned off and computer disconnected while Run In Test is running. At the end of the 10 hour run in period the system will shut down with an alarm in the [ENG] group. It will be a code 54, Test Mode Timeout. Turning system off at the HMI will clear the alarm. Best practice would be to reconnect EVOLUTION Service Tool R2. Verify there are no additional alarms and that the hour meter reads some engine run time. The code 54 should be cleared.

NOTE: Changing system mode at HMI or entering Standby mode will cancel the Run In test. Do not start and move truck once Run In test has been started.

#### Alarms

The Alarms screen allows the technician to view alarm history and clear alarms. Alarms that are cleared by turning the HMI OFF/ON will remain on the list as inactive and can be cleared along with the active alarms through the Alarm screen. The screen will indicate the level of each alarm. It will also allow alarms to be cleared. Cleared alarms remain in data logger memory. Alarm history may be viewed in a download.

NOTE: Active alarms cleared from the alarm list by the EVOLUTION Service Tool R2 will not be reset until the system is turned Off at the HMI.

Refer to Diagnostic Manual Section 5, Diagnostics, Alarm Codes for additional information.

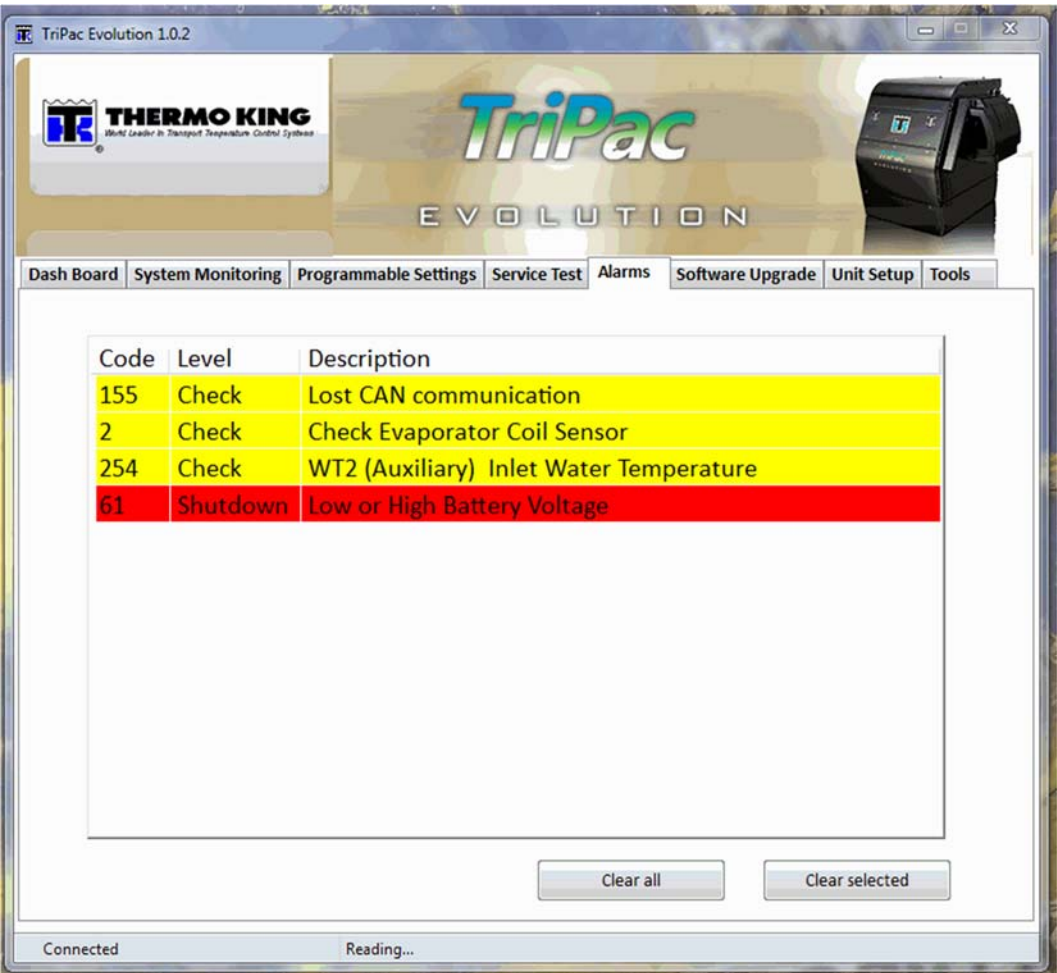

#### Software Upgrade

The currently installed software revisions for Controller, HMI and TK Monitor will be listed. Software upgrades can be flash loaded for the Controller or HMI. Software for TK Monitor can also be upgraded through this screen. For detailed information about specific system software features refer to Diagnostic Manual Section 3, Software Description. Also review the Service Bulletin published at the time of software release.

NOTE: System will not accept changes if Password Protection is set to YES. Enter password and retry.

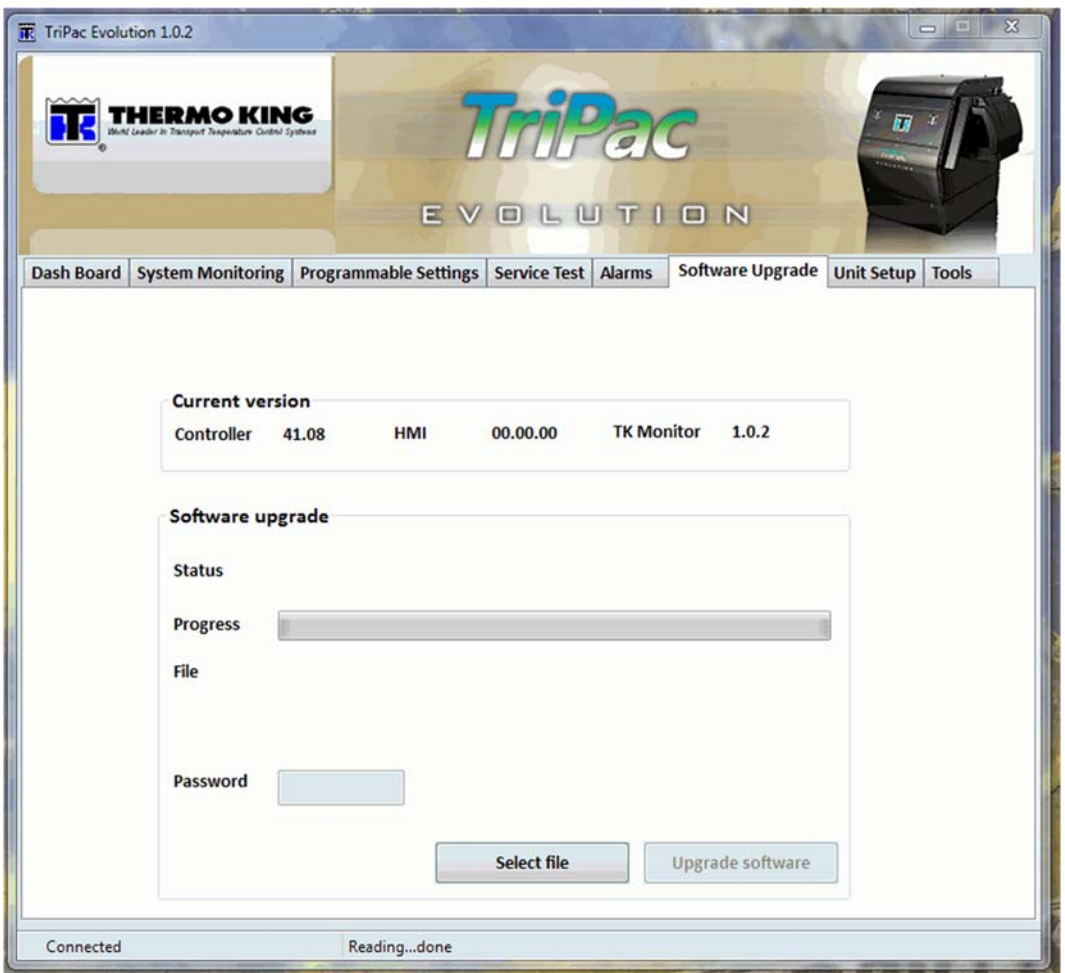

## Unit Setup

This screen provides access to unit configuration and identification settings. These settings will typically be made when the unit is installed. Failure to setup the unit to match the hardware configuration will cause operating issues. Failure to program unit information will make datalogger files difficult to identify. Refer to Diagnostic Manual Section 3, Software Description for information about all available configuration settings.

NOTE: System will not accept changes if Password Protection is set to YES. Enter password and retry.

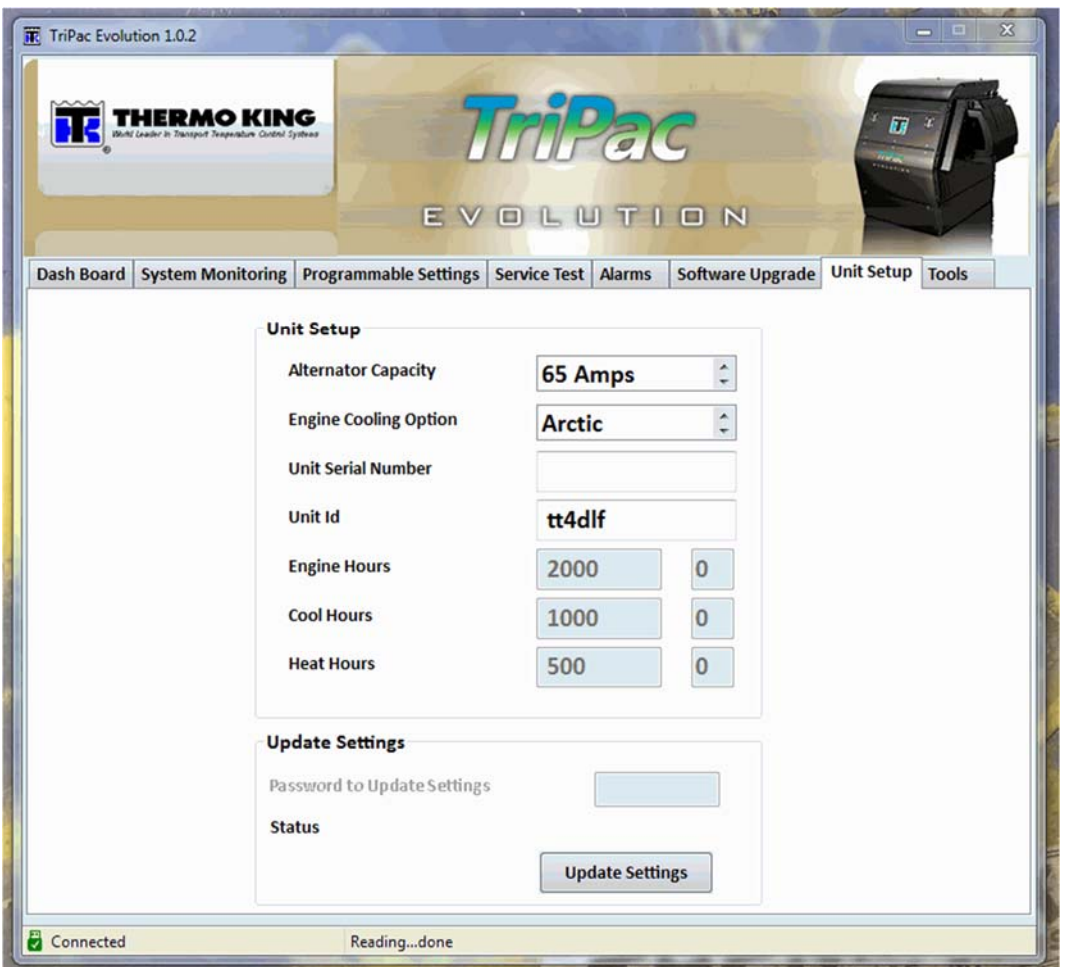

# Tools

This is a technician access Tools screen. It provides access to advanced system service functions. Click on the Tools tab. A box will appear that says "Tools Password". Type 4444 in the Password box, click OK.

NOTE: During normal system monitoring and diagnosis it is not necessary to enter this screen.

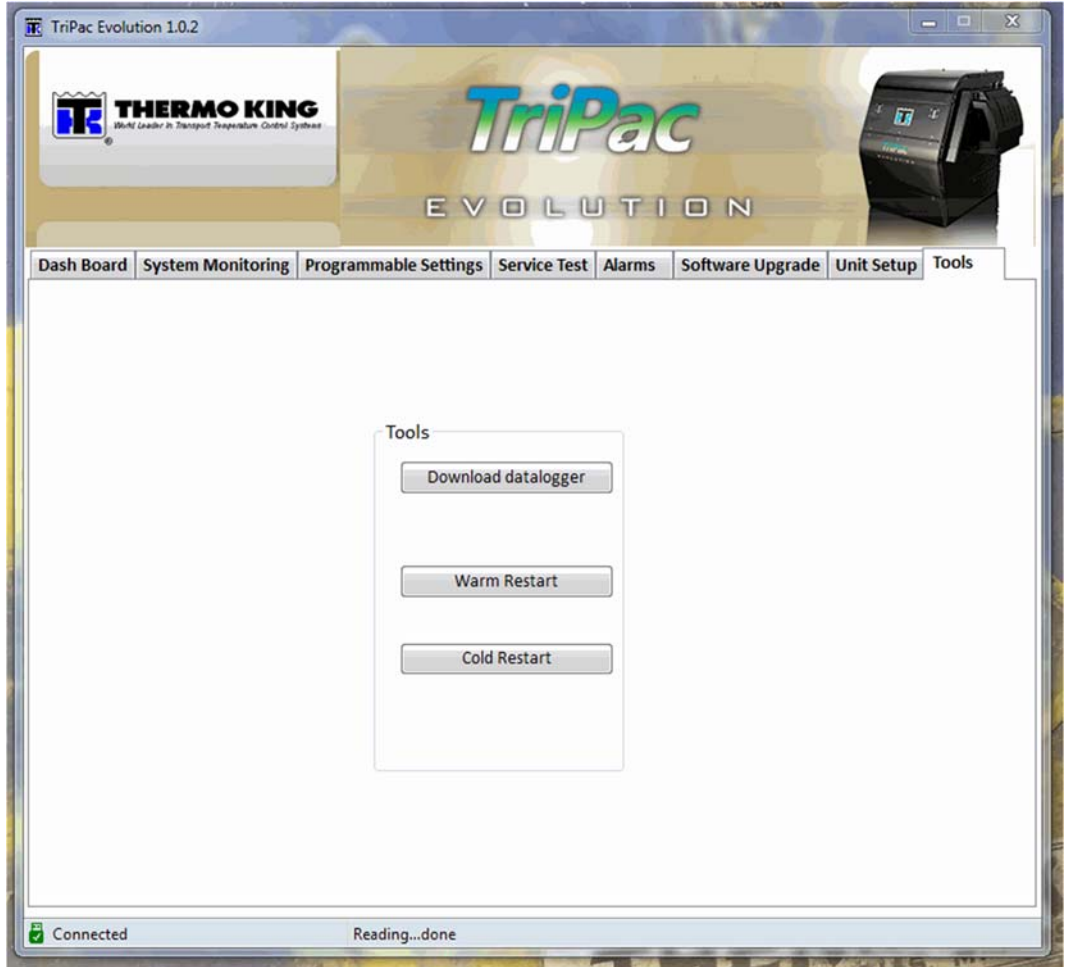

#### Download Datalogger

Selecting the Download datalogger button will allow downloading the information recorded in the controller memory to the attached PC computer. TriPac EVOLUTION data logger files are BIN format and cannot be directly viewed. A file converter is required. See Diagnostic Manual, Service Procedure A50A, TriPac EVOLUTION Data Logger in the TriPac EVOLUTION Diagnostic Manual.

## **Restarts**

Warm Restart: Performing a Warm Restart will reboot the Base Controller on the Interface Board. This is a "soft" restart that is equivalent to power cycling the Interface board (turning system off at the HMI or removing power from #2 terminal). Hour meters, data logger and programmable settings are retained. A Warm Restart may be required after installing a software update.

Cold Restart: Performing a Cold Restart will reboot the Base Controller on the Interface Board and reset the Programmable Settings to their default value. Data logger information will be lost. Any active alarms will be cleared and alarm history will be lost. Hour meters are retained. Unit Setup settings are retained. Before performing a Cold Restart the programmable feature settings should be recorded and data logger downloaded if possible.

NOTE: A Cold Restart is not a standard service procedure. It should not be performed unless directed by Minneapolis Service Department or as part of a published service procedure.

# **Operation Instructions**

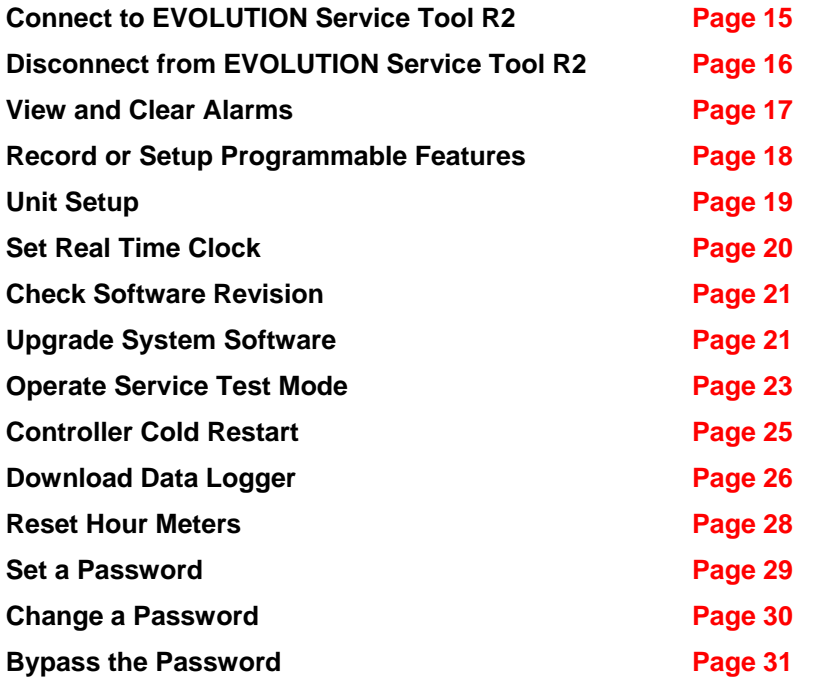

# **Connect To EVOLUTION Service Tool R2**

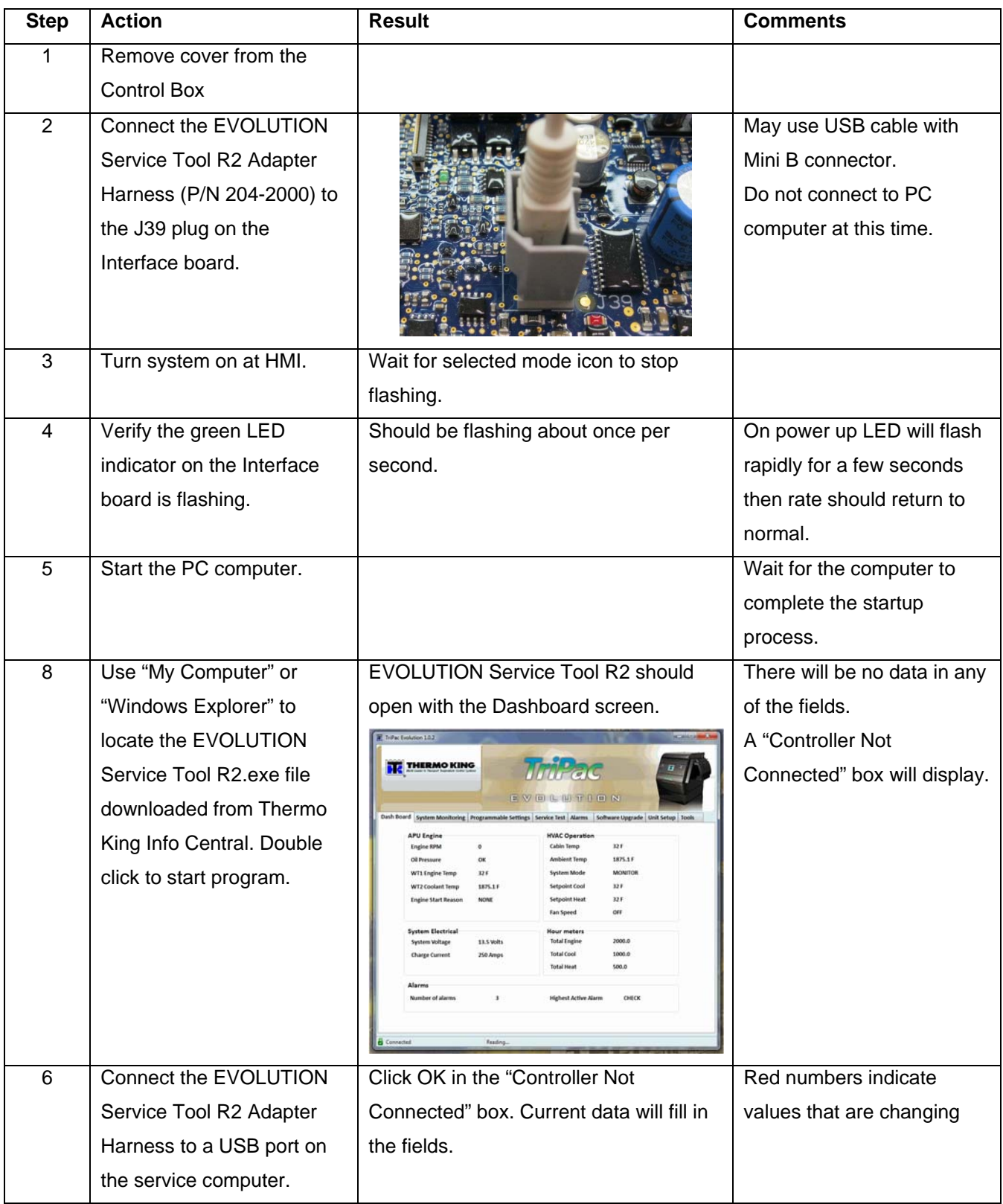

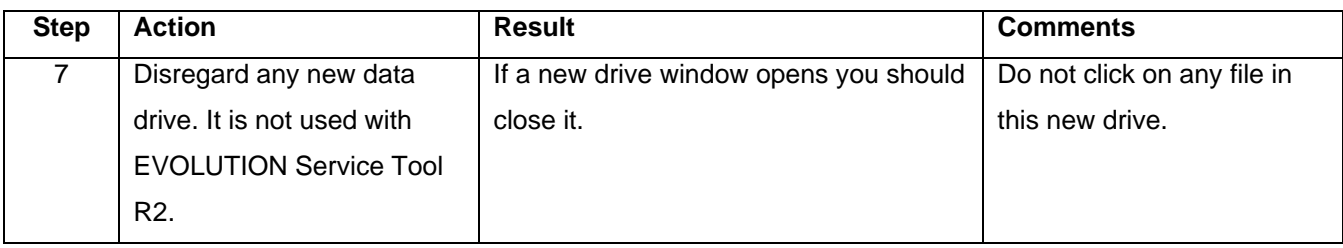

## **Disconnect From EVOLUTION Service Tool R2**

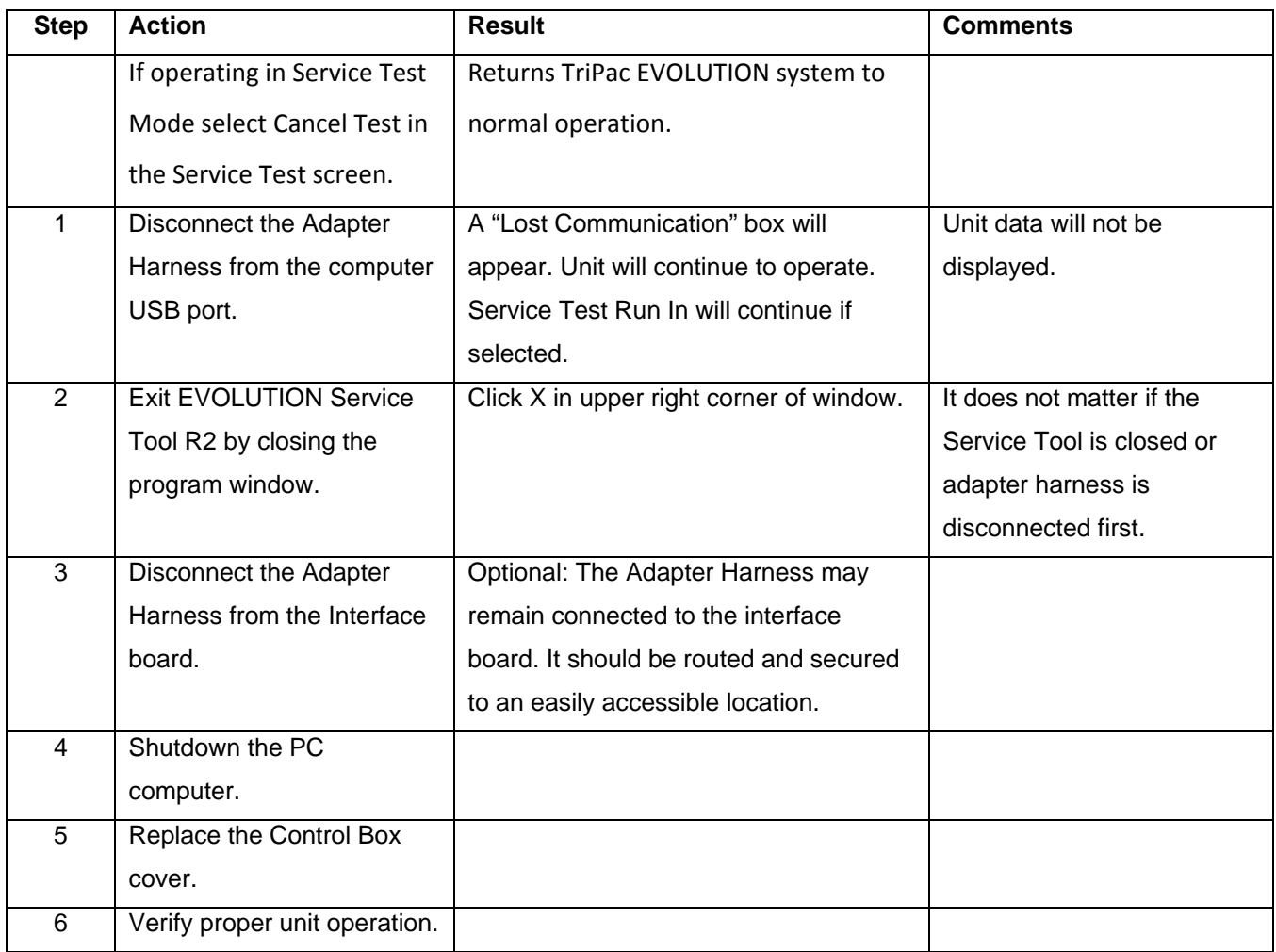

# **View and Clear Alarms**

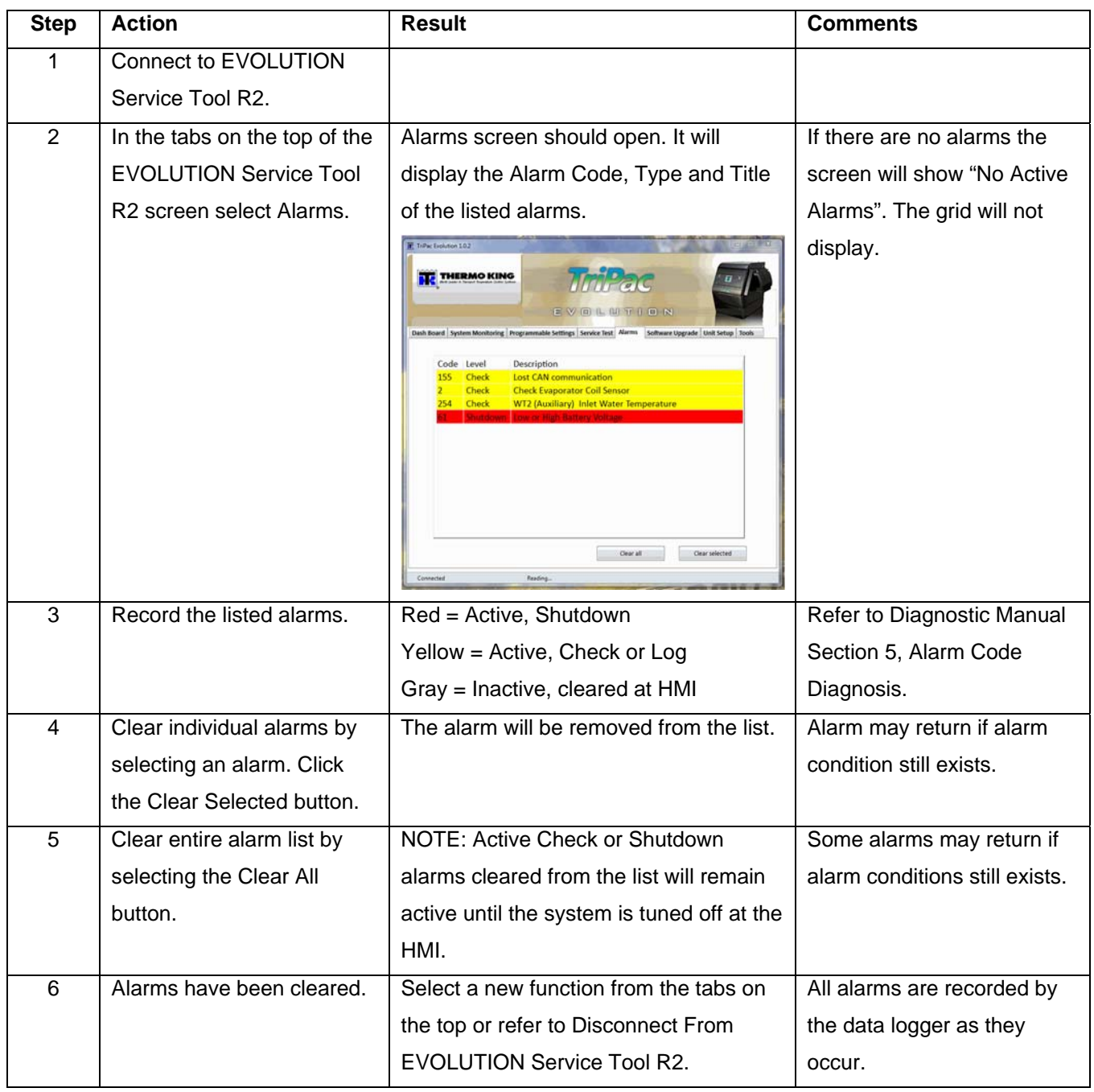

# **Record or Setup Programmable Features**

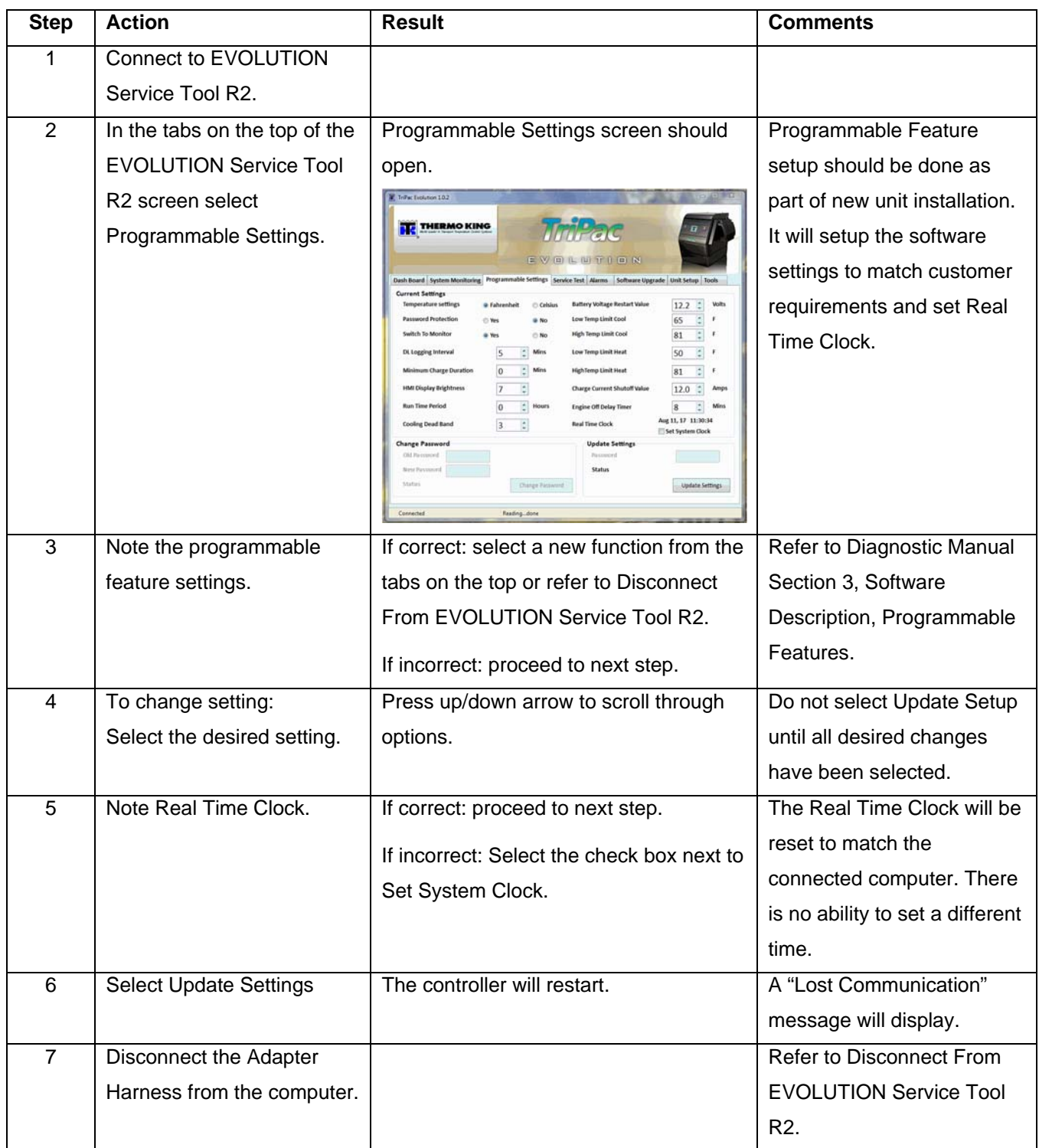

# **Unit Setup**

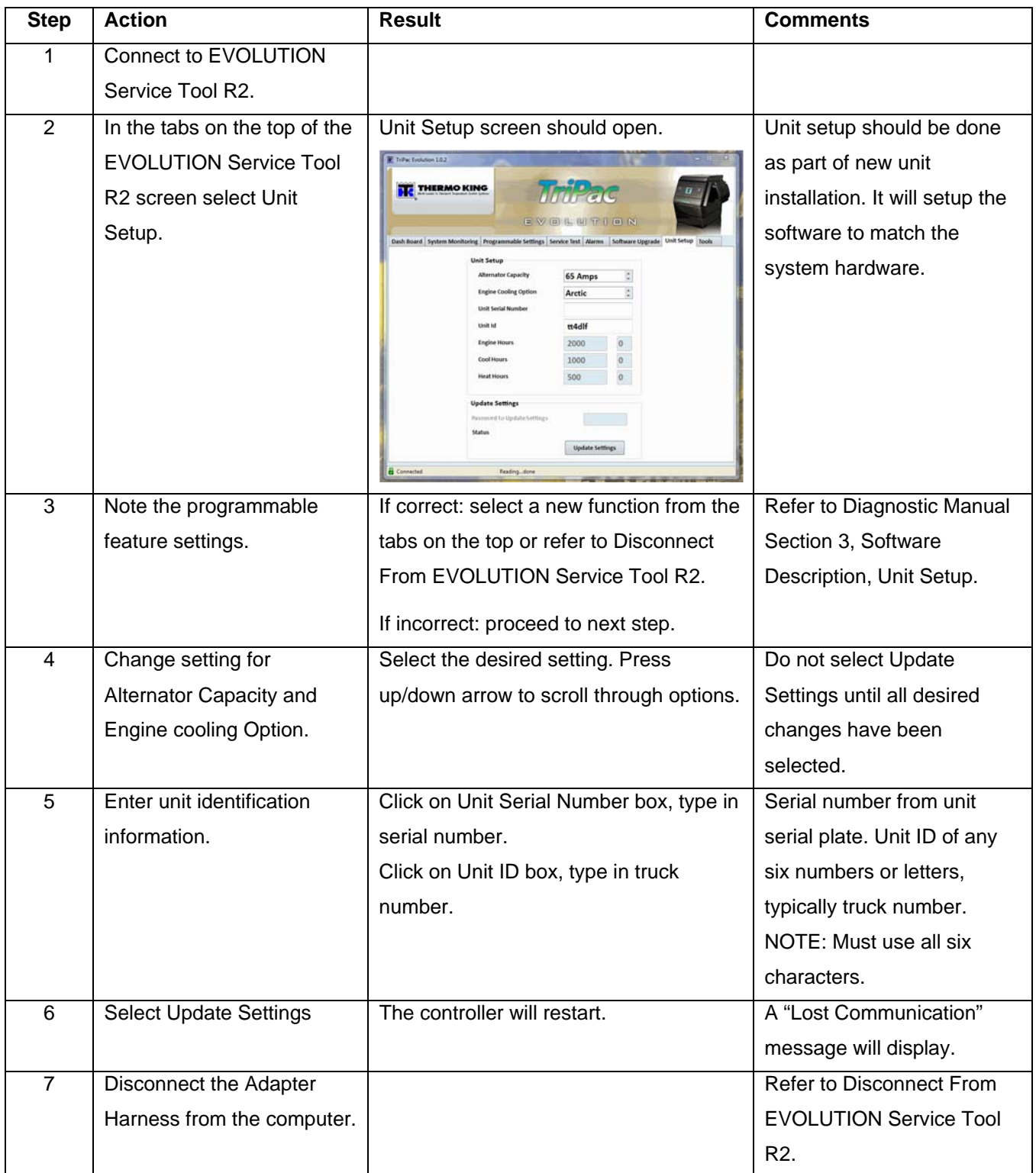

# **Set Real Time Clock**

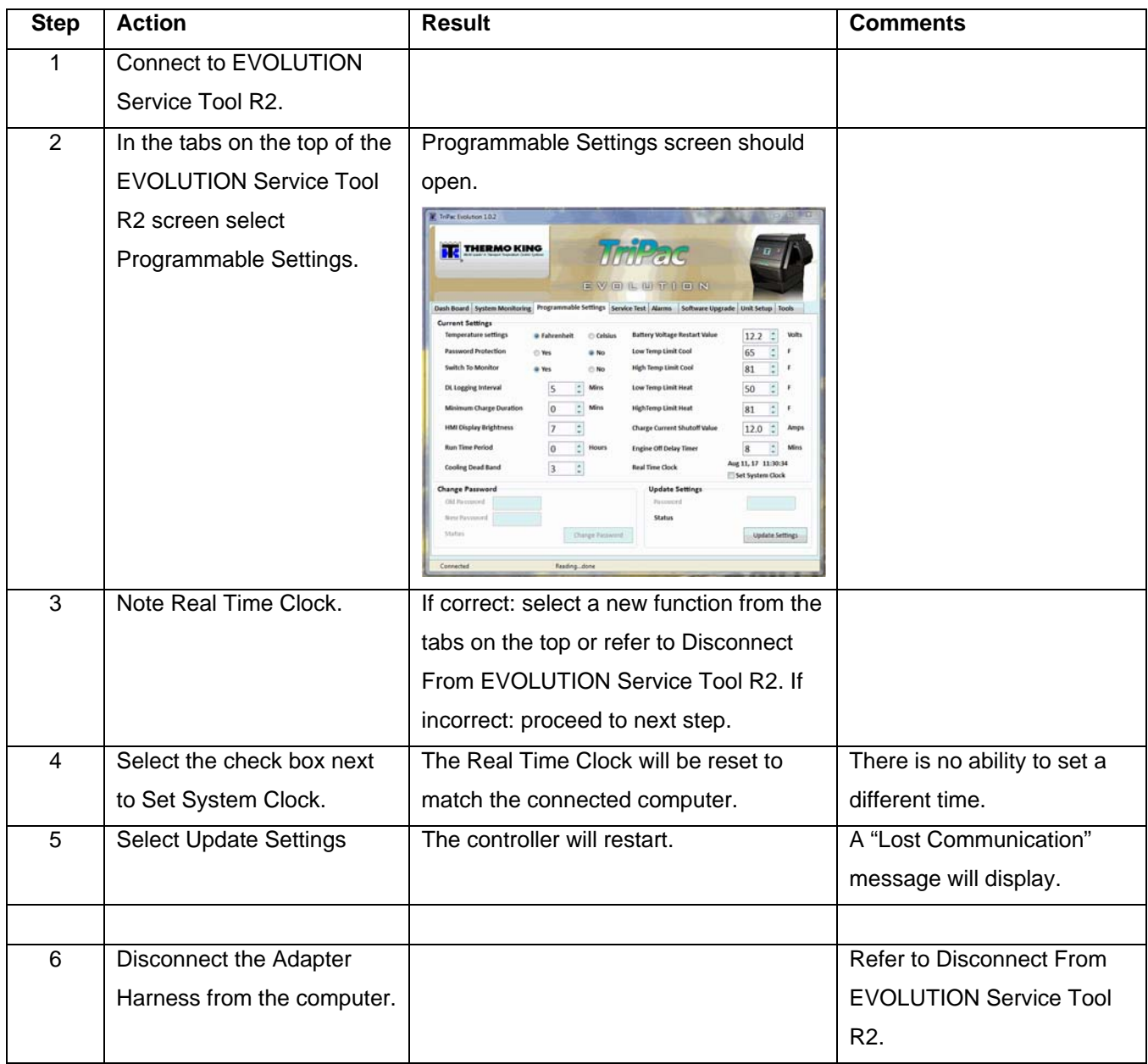

## **Check Software Revision**

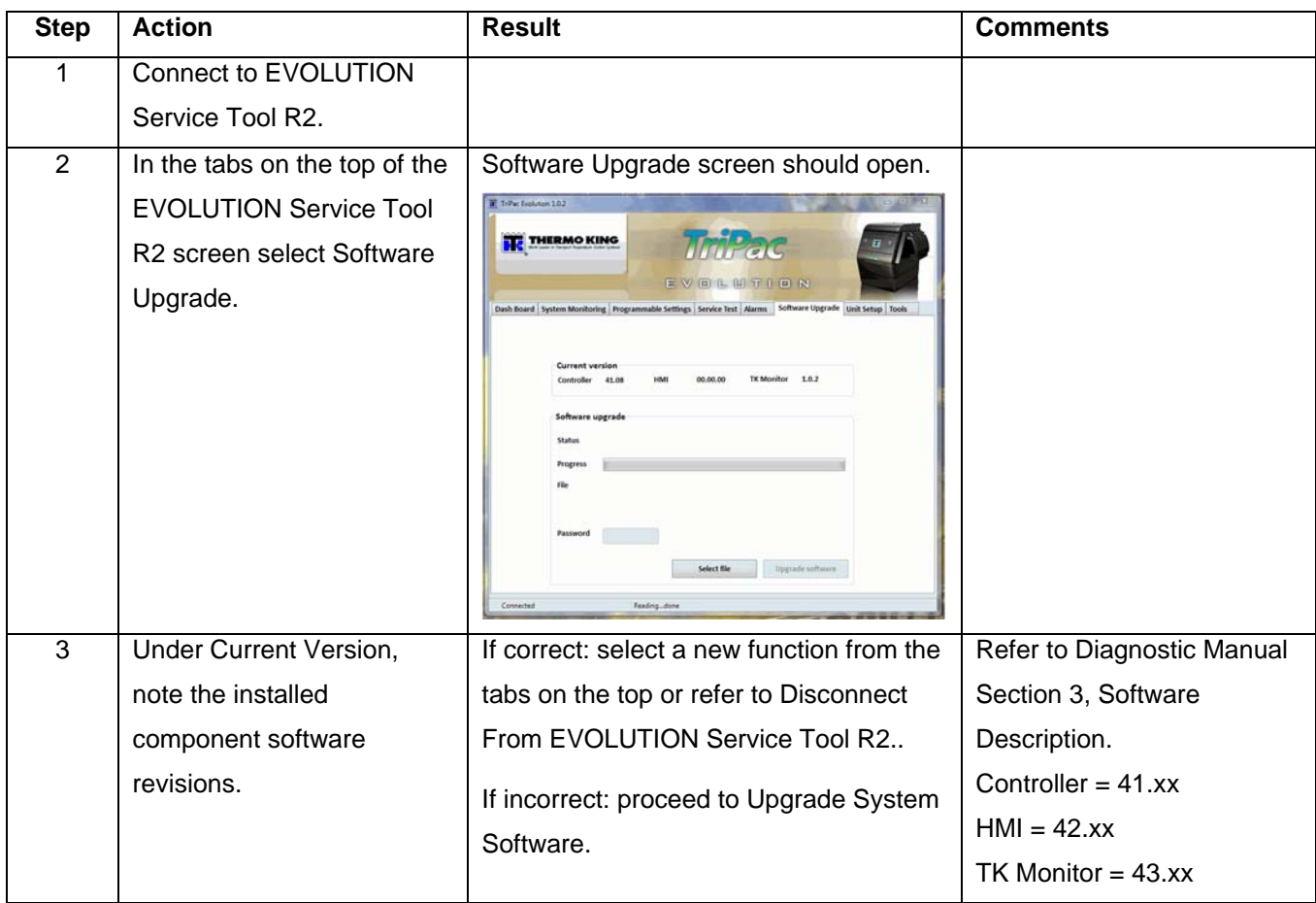

# **Upgrade System Software**

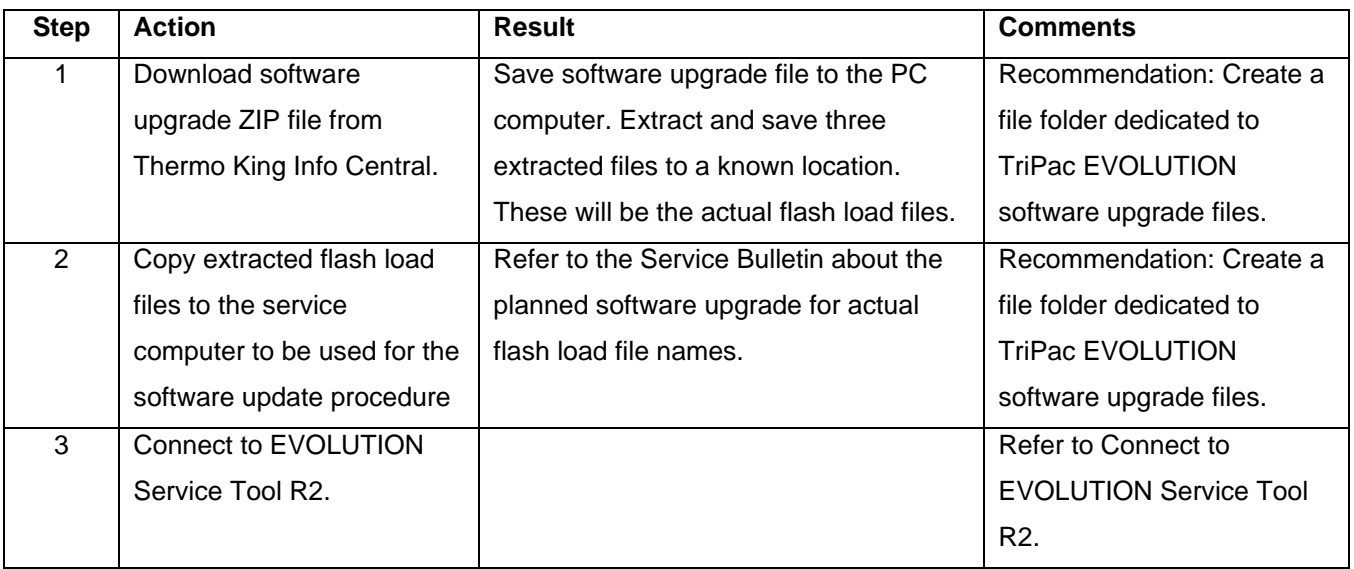

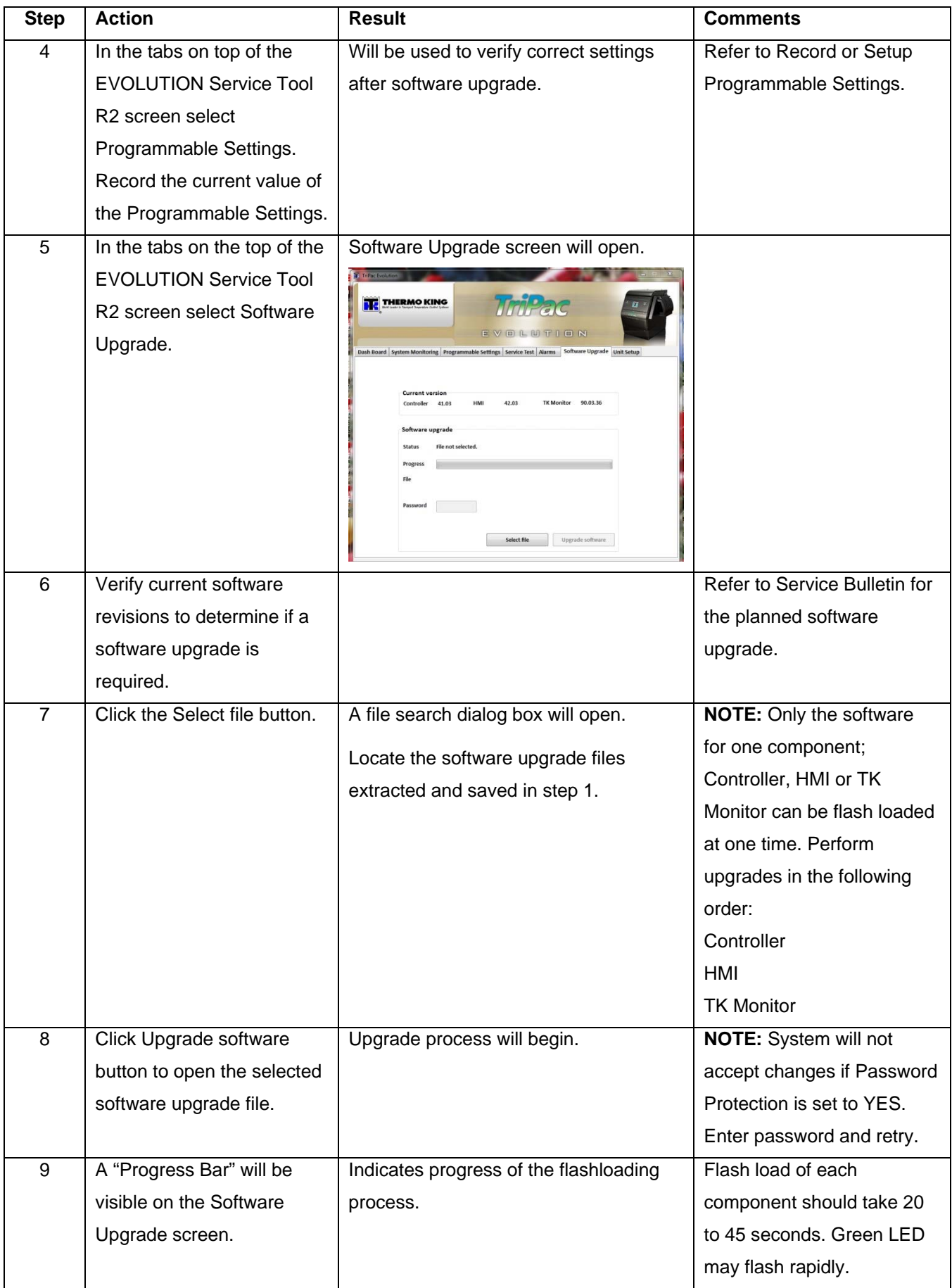

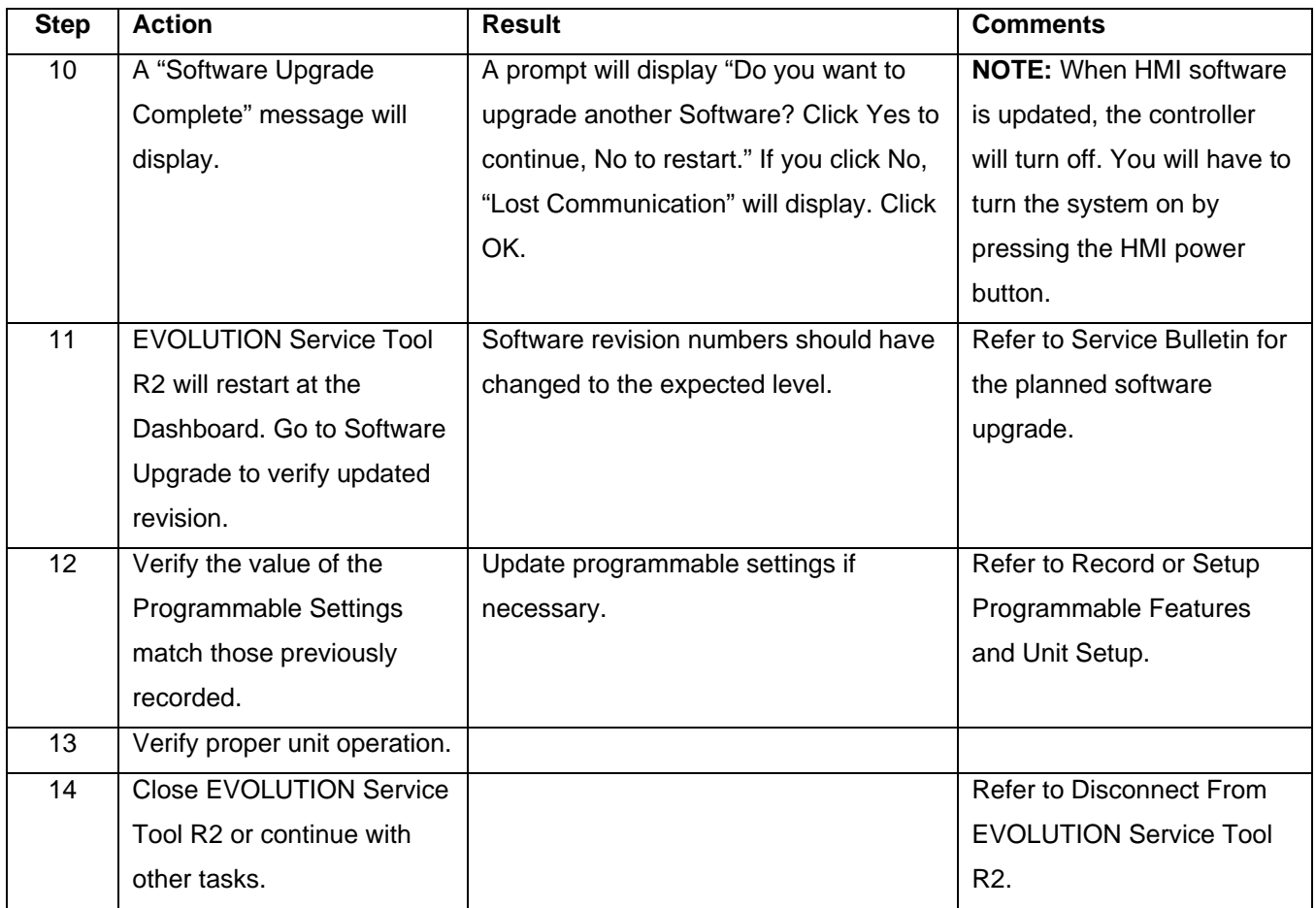

# **Operate Service Test Mode**

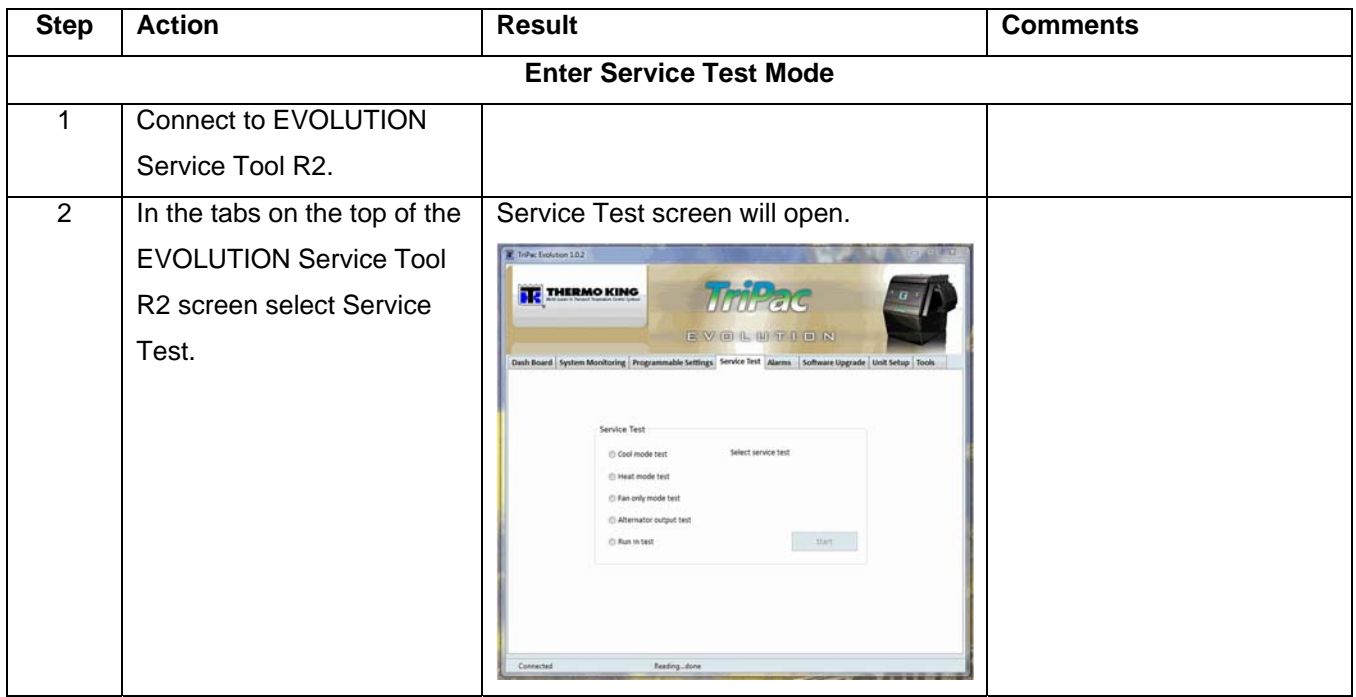

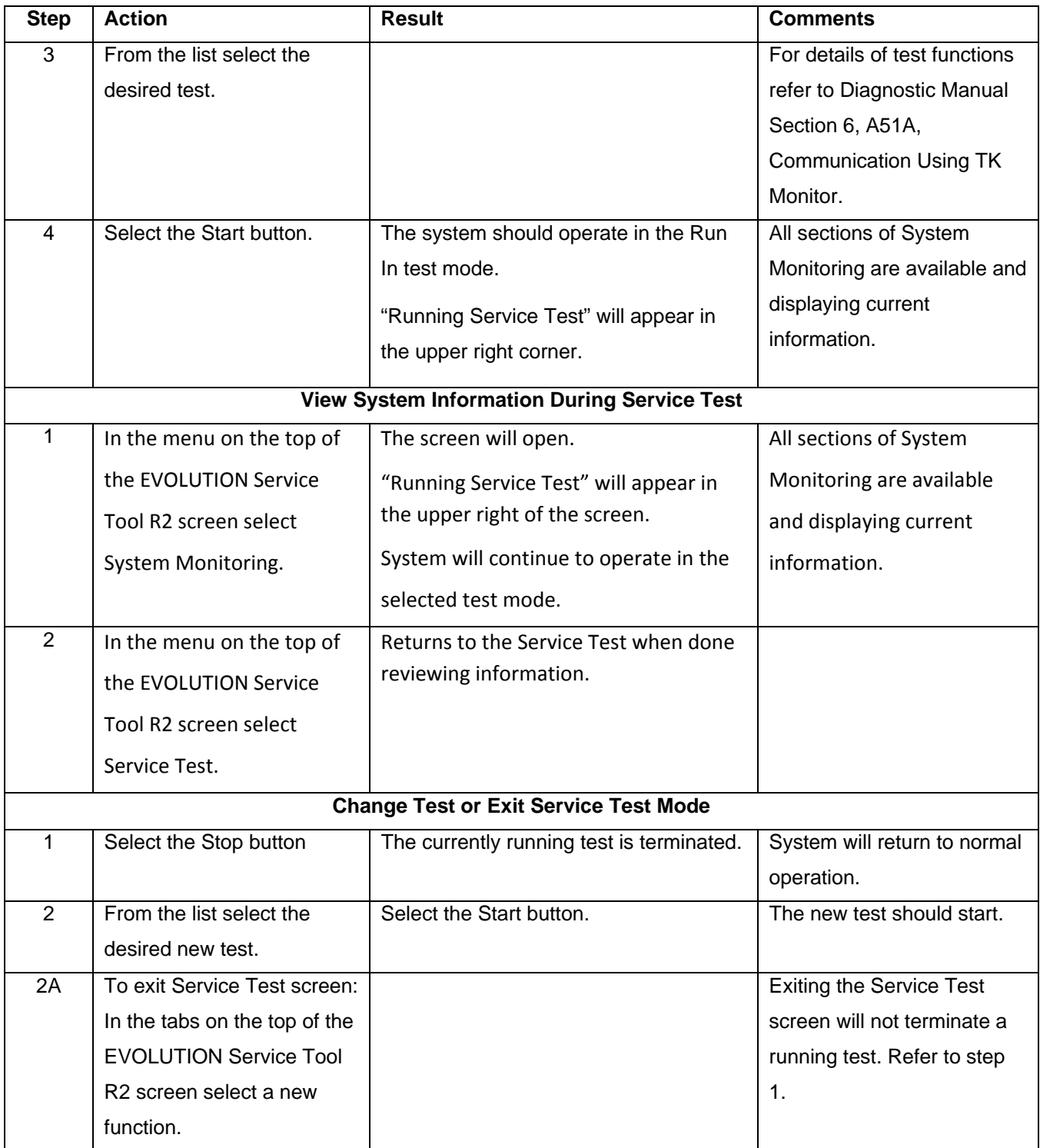

# **Controller Cold Restart**

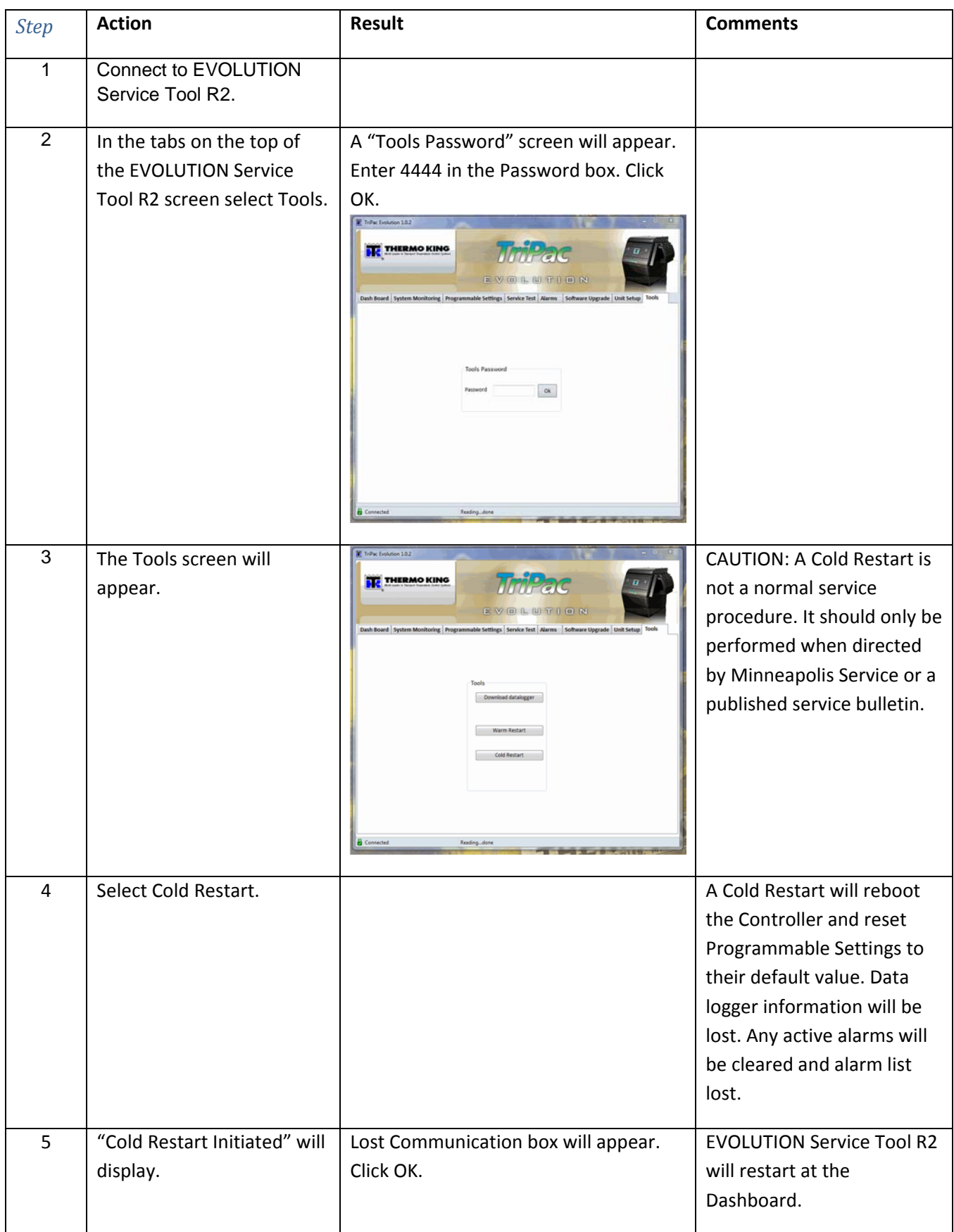

![](_page_25_Picture_170.jpeg)

# **Download Datalogger**

![](_page_25_Picture_171.jpeg)

![](_page_26_Picture_313.jpeg)

## **Reset Hour Meters**

![](_page_27_Picture_137.jpeg)

# **Set Password**

![](_page_28_Picture_169.jpeg)

# **Change Password**

![](_page_29_Picture_125.jpeg)

# **Bypass the Password**

![](_page_30_Picture_268.jpeg)

![](_page_31_Picture_321.jpeg)

![](_page_32_Picture_52.jpeg)